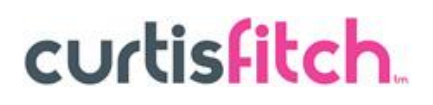

### **Profile Management**

Once you have registered with on the ePortal and received your activation email you will be able to login to the system to view your dashboard and self-manage your profile.

### **My Profile**

To edit any of your company or personal details please click on the blue icon 'My Profile' at the top left of the screen.

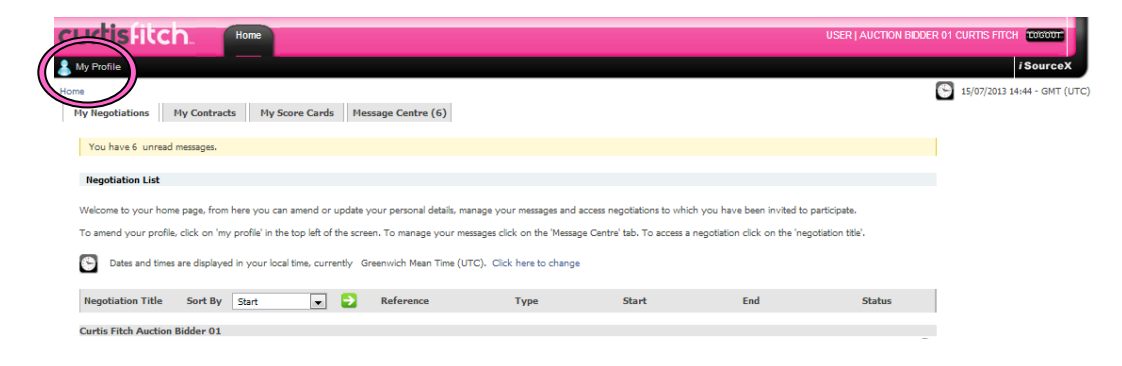

On selection you will have the ability to 'edit profile' and 'switch username'.

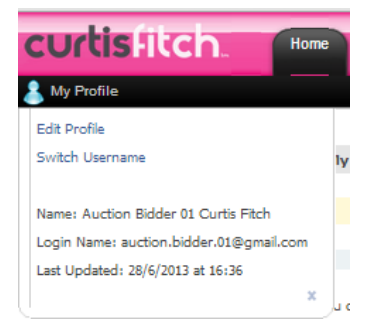

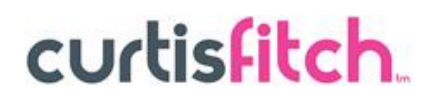

### **Edit the User Profile.**

The first screen you will see on 'Edit Profile' is the screen where you can change your personal profile. Here you can amend your contact details, time zone and alerts.

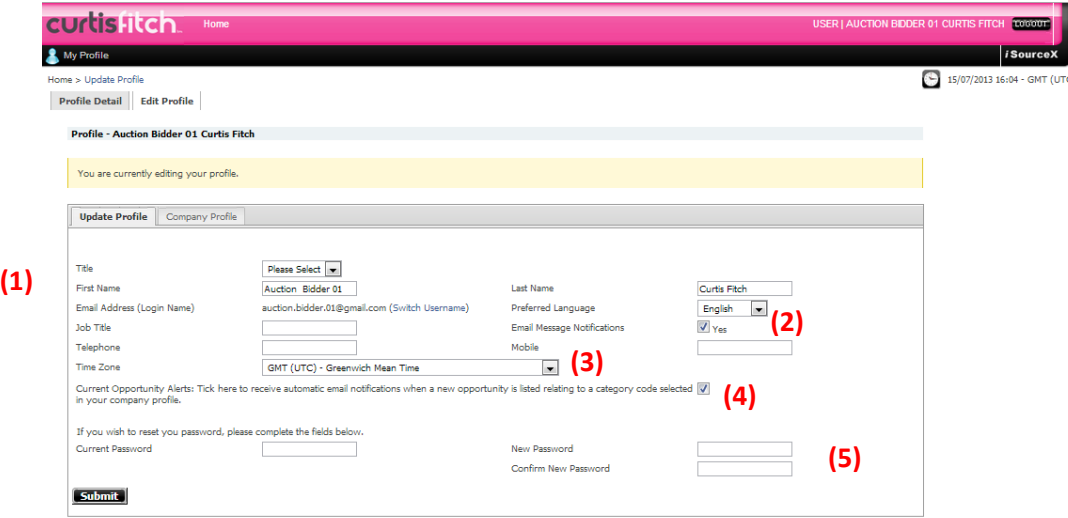

**(1).** Update your **Contact Details**

**(2). Receive notifications** via email if you have been sent a message via the system,

**(3). Time Zone** - Ability to change the time zone, all dates and times chosen by Barnet will automatically be converted into your local time-zone.

**(4). Current Opportunity Alerts** – By ticking this box you will receive notification of any new tenders posted to the system that are match any categories selected in your company profile.

**(5). Change Password** - To change your password type in your exisiting password followed by the password you would like to change to.

**(6). Submit** – Any changes to the above will only be saved is the submit button is selected afterwards.

# curtisfitch.

## **Update the Company Profile**

The next tab along is the company profile, here houses the contact details of your company plus the categories selected/assigned to your company. All of this information can be edited at any point via the screen below:

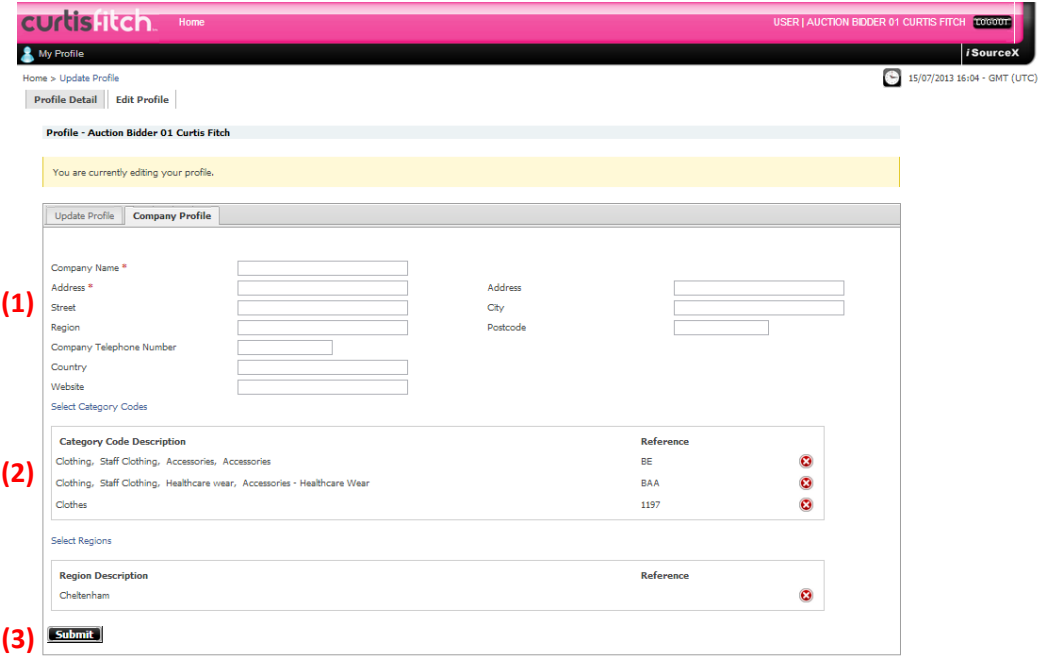

**(1).** Update your **Company Details**

**(2). Category Codes** – edit the category codes that best suit your services provided.

**(3). Submit** – Any changes to the above will only be saved is the submit button is selected afterwards.

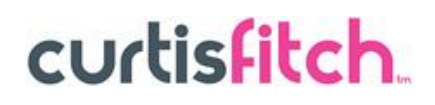

## **Switching Username.**

In the event that you wish to switch usernames for access to the system, click on 'My Profile' - 'switch username'. This will ask you to provide your current password and the email account you would like to transition your account to. Upon completing this action

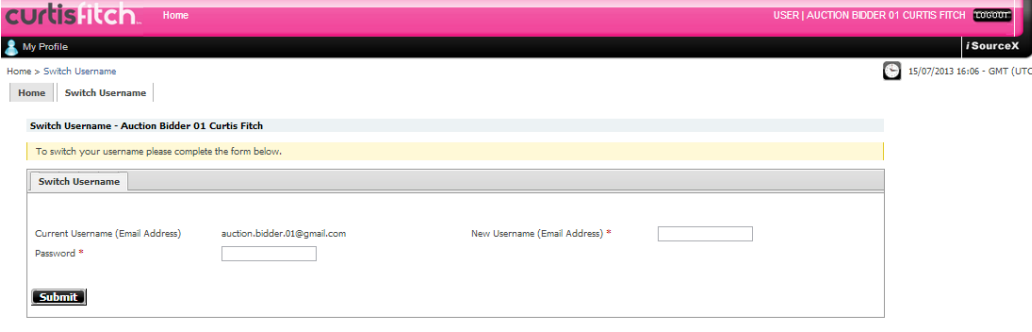